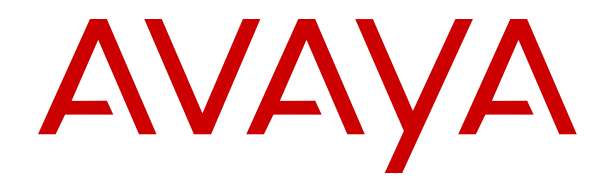

# **Using IP Office Historical Call Reporter**

Release 11.1 FP2 Issue 2 February 2022

#### **Notice**

While reasonable efforts have been made to ensure that the information in this document is complete and accurate at the time of printing, Avaya assumes no liability for any errors. Avaya reserves the right to make changes and corrections to the information in this document without the obligation to notify any person or organization of such changes.

#### **Documentation disclaimer**

"Documentation" means information published in varying mediums which may include product information, operating instructions and performance specifications that are generally made available to users of products. Documentation does not include marketing materials. Avaya shall not be responsible for any modifications, additions, or deletions to the original published version of Documentation unless such modifications, additions, or deletions were performed by or on the express behalf of Avaya. End User agrees to indemnify and hold harmless Avaya, Avaya's agents, servants and employees against all claims, lawsuits, demands and judgments arising out of, or in connection with, subsequent modifications, additions or deletions to this documentation, to the extent made by End User.

#### **Link disclaimer**

Avaya is not responsible for the contents or reliability of any linked websites referenced within this site or Documentation provided by Avaya. Avaya is not responsible for the accuracy of any information, statement or content provided on these sites and does not necessarily endorse the products, services, or information described or offered within them. Avaya does not guarantee that these links will work all the time and has no control over the availability of the linked pages.

#### **Warranty**

Avaya provides a limited warranty on Avaya hardware and software. Refer to your sales agreement to establish the terms of the limited warranty. In addition, Avaya's standard warranty language, as well as information regarding support for this product while under warranty is available to Avaya customers and other parties through the Avaya Support website: [https://support.avaya.com/helpcenter/](https://support.avaya.com/helpcenter/getGenericDetails?detailId=C20091120112456651010)

[getGenericDetails?detailId=C20091120112456651010](https://support.avaya.com/helpcenter/getGenericDetails?detailId=C20091120112456651010) under the link "Warranty & Product Lifecycle" or such successor site as designated by Avaya. Please note that if You acquired the product(s) from an authorized Avaya Channel Partner outside of the United States and Canada, the warranty is provided to You by said Avaya Channel Partner and not by Avaya.

"**Hosted Service**" means an Avaya hosted service subscription that You acquire from either Avaya or an authorized Avaya Channel Partner (as applicable) and which is described further in Hosted SAS or other service description documentation regarding the applicable hosted service. If You purchase a Hosted Service subscription, the foregoing limited warranty may not apply but You may be entitled to support services in connection with the Hosted Service as described further in your service description documents for the applicable Hosted Service. Contact Avaya or Avaya Channel Partner (as applicable) for more information.

#### **Hosted Service**

THE FOLLOWING APPLIES ONLY IF YOU PURCHASE AN AVAYA HOSTED SERVICE SUBSCRIPTION FROM AVAYA OR AN AVAYA CHANNEL PARTNER (AS APPLICABLE), THE TERMS OF USE FOR HOSTED SERVICES ARE AVAILABLE ON THE AVAYA WEBSITE, [HTTPS://SUPPORT.AVAYA.COM/LICENSEINFO](https://support.avaya.com/LicenseInfo) UNDER THE LINK "Avaya Terms of Use for Hosted Services" OR SUCH SUCCESSOR SITE AS DESIGNATED BY AVAYA, AND ARE APPLICABLE TO ANYONE WHO ACCESSES OR USES THE HOSTED SERVICE. BY ACCESSING OR USING THE HOSTED SERVICE, OR AUTHORIZING OTHERS TO DO SO, YOU, ON BEHALF OF YOURSELF AND THE ENTITY FOR WHOM YOU ARE DOING SO (HEREINAFTER REFERRED TO INTERCHANGEABLY AS "YOU" AND "END USER"), AGREE TO THE TERMS OF USE. IF YOU ARE ACCEPTING THE TERMS OF USE ON BEHALF A COMPANY OR OTHER LEGAL ENTITY, YOU REPRESENT THAT YOU HAVE THE AUTHORITY TO BIND SUCH ENTITY TO THESE TERMS OF USE. IF YOU DO NOT HAVE SUCH AUTHORITY, OR IF

YOU DO NOT WISH TO ACCEPT THESE TERMS OF USE, YOU MUST NOT ACCESS OR USE THE HOSTED SERVICE OR AUTHORIZE ANYONE TO ACCESS OR USE THE HOSTED SERVICE.

#### **Licenses**

THE SOFTWARE LICENSE TERMS AVAILABLE ON THE AVAYA WEBSITE, [HTTPS://SUPPORT.AVAYA.COM/LICENSEINFO,](https://support.avaya.com/LicenseInfo) UNDER THE LINK "AVAYA SOFTWARE LICENSE TERMS (Avaya Products)" OR SUCH SUCCESSOR SITE AS DESIGNATED BY AVAYA, ARE APPLICABLE TO ANYONE WHO DOWNLOADS, USES AND/OR INSTALLS AVAYA SOFTWARE, PURCHASED FROM AVAYA INC., ANY AVAYA AFFILIATE, OR AN AVAYA CHANNEL PARTNER (AS APPLICABLE) UNDER A COMMERCIAL AGREEMENT WITH AVAYA OR AN AVAYA CHANNEL PARTNER. UNLESS OTHERWISE AGREED TO BY AVAYA IN WRITING, AVAYA DOES NOT EXTEND THIS LICENSE IF THE SOFTWARE WAS OBTAINED FROM ANYONE OTHER THAN AVAYA, AN AVAYA AFFILIATE OR AN AVAYA CHANNEL PARTNER; AVAYA RESERVES THE RIGHT TO TAKE LEGAL ACTION AGAINST YOU AND ANYONE ELSE USING OR SELLING THE SOFTWARE WITHOUT A LICENSE. BY INSTALLING, DOWNLOADING OR USING THE SOFTWARE, OR AUTHORIZING OTHERS TO DO SO, YOU, ON BEHALF OF YOURSELF AND THE ENTITY FOR WHOM YOU ARE INSTALLING, DOWNLOADING OR USING THE SOFTWARE (HEREINAFTER REFERRED TO INTERCHANGEABLY AS "YOU" AND "END USER"), AGREE TO THESE TERMS AND CONDITIONS AND CREATE A BINDING CONTRACT BETWEEN YOU AND AVAYA INC. OR THE APPLICABLE AVAYA AFFILIATE ("AVAYA").

Avaya grants You a license within the scope of the license types described below, with the exception of Heritage Nortel Software, for which the scope of the license is detailed below. Where the order documentation does not expressly identify a license type, the applicable license will be a Designated System License as set forth below in the Designated System(s) License (DS) section as applicable. The applicable number of licenses and units of capacity for which the license is granted will be one (1), unless a different number of licenses or units of capacity is specified in the documentation or other materials available to You. "Software" means computer programs in object code, provided by Avaya or an Avaya Channel Partner, whether as stand-alone products, pre-installed on hardware products, and any upgrades, updates, patches, bug fixes, or modified versions thereto. "Designated Processor" means a single stand-alone computing device. "Server" means a set of Designated Processors that hosts (physically or virtually) a software application to be accessed by multiple users. "Instance" means a single copy of the Software executing at a particular time: (i) on one physical machine; or (ii) on one deployed software virtual machine ("VM") or similar deployment.

#### **License type(s)**

Designated System(s) License (DS). End User may install and use each copy or an Instance of the Software only: 1) on a number of Designated Processors up to the number indicated in the order; or 2) up to the number of Instances of the Software as indicated in the order, Documentation, or as authorized by Avaya in writing. Avaya may require the Designated Processor(s) to be identified in the order by type, serial number, feature key, Instance, location or other specific designation, or to be provided by End User to Avaya through electronic means established by Avaya specifically for this purpose.

Concurrent User License (CU). End User may install and use the Software on multiple Designated Processors or one or more Servers, so long as only the licensed number of Units are accessing and using the Software at any given time as indicated in the order, Documentation, or as authorized by Avaya in writing. A "Unit" means the unit on which Avaya, at its sole discretion, bases the pricing of its licenses and can be, without limitation, an agent, port or user, an email or voice mail account in the name of a person or corporate function (e.g., webmaster or helpdesk), or a directory entry in the administrative database utilized by the Software that permits one user to interface with the Software. Units may be linked to a specific, identified Server or an Instance of the Software.

Cluster License (CL). End User may install and use each copy or an Instance of the Software only up to the number of Clusters as indicated on the order, Documentation, or as authorized by Avaya in writing with a default of one (1) Cluster if not stated.

Enterprise License (EN). End User may install and use each copy or an Instance of the Software only for enterprise-wide use of an unlimited number of Instances of the Software as indicated on the order, Documentation, or as authorized by Avaya in writing.

Named User License (NU). End User may: (i) install and use each copy or Instance of the Software on a single Designated Processor or Server per authorized Named User (defined below); or (ii) install and use each copy or Instance of the Software on a Server so long as only authorized Named Users access and use the Software as indicated in the order, Documentation, or as authorized by Avaya in writing. "Named User", means a user or device that has been expressly authorized by Avaya to access and use the Software. At Avaya's sole discretion, a "Named User" may be, without limitation, designated by name, corporate function (e.g., webmaster or helpdesk), an e-mail or voice mail account in the name of a person or corporate function, or a directory entry in the administrative database utilized by the Software that permits one user to interface with the **Software** 

Shrinkwrap License (SR). End User may install and use the Software in accordance with the terms and conditions of the applicable license agreements, such as "shrinkwrap" or "clickthrough" license accompanying or applicable to the Software ("Shrinkwrap License") as indicated in the order, Documentation, or as authorized by Avaya in writing.

Transaction License (TR). End User may use the Software up to the number of Transactions as specified during a specified time period and as indicated in the order, Documentation, or as authorized by Avaya in writing. A "Transaction" means the unit by which Avaya, at its sole discretion, bases the pricing of its licensing and can be, without limitation, measured by the usage, access, interaction (between client/server or customer/organization), or operation of the Software within a specified time period (e.g. per hour, per day, per month). Some examples of Transactions include but are not limited to each greeting played/message waiting enabled, each personalized promotion (in any channel), each callback operation, each live agent or web chat session, each call routed or redirected (in any channel). End User may not exceed the number of Transactions without Avaya's prior consent and payment of an additional fee.

#### **Heritage Nortel Software**

"Heritage Nortel Software" means the software that was acquired by Avaya as part of its purchase of the Nortel Enterprise Solutions Business in December 2009. The Heritage Nortel Software is the software contained within the list of Heritage Nortel Products located at <https://support.avaya.com/LicenseInfo>under the link "Heritage Nortel Products" or such successor site as designated by Avaya. For Heritage Nortel Software, Avaya grants Customer a license to use Heritage Nortel Software provided hereunder solely to the extent of the authorized activation or authorized usage level, solely for the purpose specified in the Documentation, and solely as embedded in, for execution on, or for communication with Avaya equipment. Charges for Heritage Nortel Software may be based on extent of activation or use authorized as specified in an order or invoice.

#### **Copyright**

Except where expressly stated otherwise, no use should be made of materials on this site, the Documentation, Software, Hosted Service, or hardware provided by Avaya. All content on this site, the documentation, Hosted Service, and the product provided by Avaya including the selection, arrangement and design of the content is owned either by Avaya or its licensors and is protected by copyright and other intellectual property laws including the sui generis rights relating to the protection of databases. You may not modify, copy, reproduce, republish, upload, post, transmit or distribute in any way any content, in whole or in part, including any code and software unless expressly authorized by Avaya. Unauthorized reproduction, transmission, dissemination, storage, and or use without the express written consent of Avaya can be a criminal, as well as a civil offense under the applicable law.

#### **Virtualization**

The following applies if the product is deployed on a virtual machine. Each product has its own ordering code and license types. Unless otherwise stated, each Instance of a product must be separately licensed and ordered. For example, if the end user customer or Avaya Channel Partner would like to install two Instances of the

same type of products, then two products of that type must be ordered.

#### **Third Party Components**

"Third Party Components" mean certain software programs or portions thereof included in the Software or Hosted Service may contain software (including open source software) distributed under third party agreements ("Third Party Components"), which contain terms regarding the rights to use certain portions of the Software ("Third Party Terms"). As required, information regarding distributed Linux OS source code (for those products that have distributed Linux OS source code) and identifying the copyright holders of the Third Party Components and the Third Party Terms that apply is available in the products, Documentation or on Avaya's website at: [https://](https://support.avaya.com/Copyright) [support.avaya.com/Copyright](https://support.avaya.com/Copyright) or such successor site as designated by Avaya. The open source software license terms provided as Third Party Terms are consistent with the license rights granted in these Software License Terms, and may contain additional rights benefiting You, such as modification and distribution of the open source software. The Third Party Terms shall take precedence over these Software License Terms, solely with respect to the applicable Third Party Components to the extent that these Software License Terms impose greater restrictions on You than the applicable Third Party Terms.

The following applies only if the H.264 (AVC) codec is distributed with the product. THIS PRODUCT IS LICENSED UNDER THE AVC PATENT PORTFOLIO LICENSE FOR THE PERSONAL USE OF A CONSUMER OR OTHER USES IN WHICH IT DOES NOT RECEIVE REMUNERATION TO (i) ENCODE VIDEO IN COMPLIANCE WITH THE AVC STANDARD ("AVC VIDEO") AND/OR (ii) DECODE AVC VIDEO THAT WAS ENCODED BY A CONSUMER ENGAGED IN A PERSONAL ACTIVITY AND/OR WAS OBTAINED FROM A VIDEO PROVIDER LICENSED TO PROVIDE AVC VIDEO. NO LICENSE IS GRANTED OR SHALL BE IMPLIED FOR ANY OTHER USE. ADDITIONAL INFORMATION MAY BE OBTAINED FROM MPEG LA, L.L.C. SEE <HTTP://WWW.MPEGLA.COM>.

#### **Service Provider**

THE FOLLOWING APPLIES TO AVAYA CHANNEL PARTNER'S HOSTING OF AVAYA PRODUCTS OR SERVICES. THE PRODUCT OR HOSTED SERVICE MAY USE THIRD PARTY COMPONENTS SUBJECT TO THIRD PARTY TERMS AND REQUIRE A SERVICE PROVIDER TO BE INDEPENDENTLY LICENSED DIRECTLY FROM THE THIRD PARTY SUPPLIER. AN AVAYA CHANNEL PARTNER'S HOSTING OF AVAYA PRODUCTS MUST BE AUTHORIZED IN WRITING BY AVAYA AND IF THOSE HOSTED PRODUCTS USE OR EMBED CERTAIN THIRD PARTY SOFTWARE, INCLUDING BUT NOT LIMITED TO MICROSOFT SOFTWARE OR CODECS, THE AVAYA CHANNEL PARTNER IS REQUIRED TO INDEPENDENTLY OBTAIN ANY APPLICABLE LICENSE AGREEMENTS, AT THE AVAYA CHANNEL PARTNER'S EXPENSE, DIRECTLY FROM THE APPLICABLE THIRD PARTY SUPPLIER.

WITH RESPECT TO CODECS, IF THE AVAYA CHANNEL PARTNER IS HOSTING ANY PRODUCTS THAT USE OR EMBED THE H.264 CODEC OR H.265 CODEC, THE AVAYA CHANNEL PARTNER ACKNOWLEDGES AND AGREES THE AVAYA CHANNEL PARTNER IS RESPONSIBLE FOR ANY AND ALL RELATED FEES AND/OR ROYALTIES. THE H.264 (AVC) CODEC IS LICENSED UNDER THE AVC PATENT PORTFOLIO LICENSE FOR THE PERSONAL USE OF A CONSUMER OR OTHER USES IN WHICH IT DOES NOT RECEIVE REMUNERATION TO: (I) ENCODE VIDEO IN COMPLIANCE WITH THE AVC STANDARD ("AVC VIDEO") AND/OR (II) DECODE AVC VIDEO THAT WAS ENCODED BY A CONSUMER ENGAGED IN A PERSONAL ACTIVITY AND/OR WAS OBTAINED FROM A VIDEO PROVIDER LICENSED TO PROVIDE AVC VIDEO. NO LICENSE IS GRANTED OR SHALL BE IMPLIED FOR ANY OTHER USE. ADDITIONAL INFORMATION FOR H.264 (AVC) AND H.265 (HEVC) CODECS MAY BE OBTAINED FROM MPEG LA, L.L.C. SEE [HTTP://](HTTP://WWW.MPEGLA.COM) [WWW.MPEGLA.COM.](HTTP://WWW.MPEGLA.COM)

#### **Compliance with Laws**

You acknowledge and agree that it is Your responsibility for complying with any applicable laws and regulations, including, but not limited to laws and regulations related to call recording, data privacy, intellectual property, trade secret, fraud, and music performance rights, in the country or territory where the Avaya product is used.

#### **Preventing Toll Fraud**

"Toll Fraud" is the unauthorized use of your telecommunications system by an unauthorized party (for example, a person who is not a corporate employee, agent, subcontractor, or is not working on your company's behalf). Be aware that there can be a risk of Toll Fraud associated with your system and that, if Toll Fraud occurs, it can result in substantial additional charges for your telecommunications services.

#### **Avaya Toll Fraud intervention**

If You suspect that You are being victimized by Toll Fraud and You need technical assistance or support, call Technical Service Center Toll Fraud Intervention Hotline at +1-800-643-2353 for the United States and Canada. For additional support telephone numbers, see the Avaya Support website:<https://support.avaya.com> or such successor site as designated by Avaya.

#### **Security Vulnerabilities**

Information about Avaya's security support policies can be found in the Security Policies and Support section of [https://](https://support.avaya.com/security) [support.avaya.com/security](https://support.avaya.com/security).

Suspected Avaya product security vulnerabilities are handled per the Avaya Product Security Support Flow [\(https://](https://support.avaya.com/css/P8/documents/100161515) [support.avaya.com/css/P8/documents/100161515](https://support.avaya.com/css/P8/documents/100161515)).

#### **Trademarks**

The trademarks, logos and service marks ("Marks") displayed in this site, the Documentation, Hosted Service(s), and product(s) provided by Avaya are the registered or unregistered Marks of Avaya, its affiliates, its licensors, its suppliers, or other third parties. Users are not permitted to use such Marks without prior written consent from Avaya or such third party which may own the Mark. Nothing contained in this site, the Documentation, Hosted Service(s) and product(s) should be construed as granting, by implication, estoppel, or otherwise, any license or right in and to the Marks without the express written permission of Avaya or the applicable third party.

Avaya is a registered trademark of Avaya Inc.

All non-Avaya trademarks are the property of their respective owners.

Linux® is the registered trademark of Linus Torvalds in the U.S. and other countries.

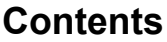

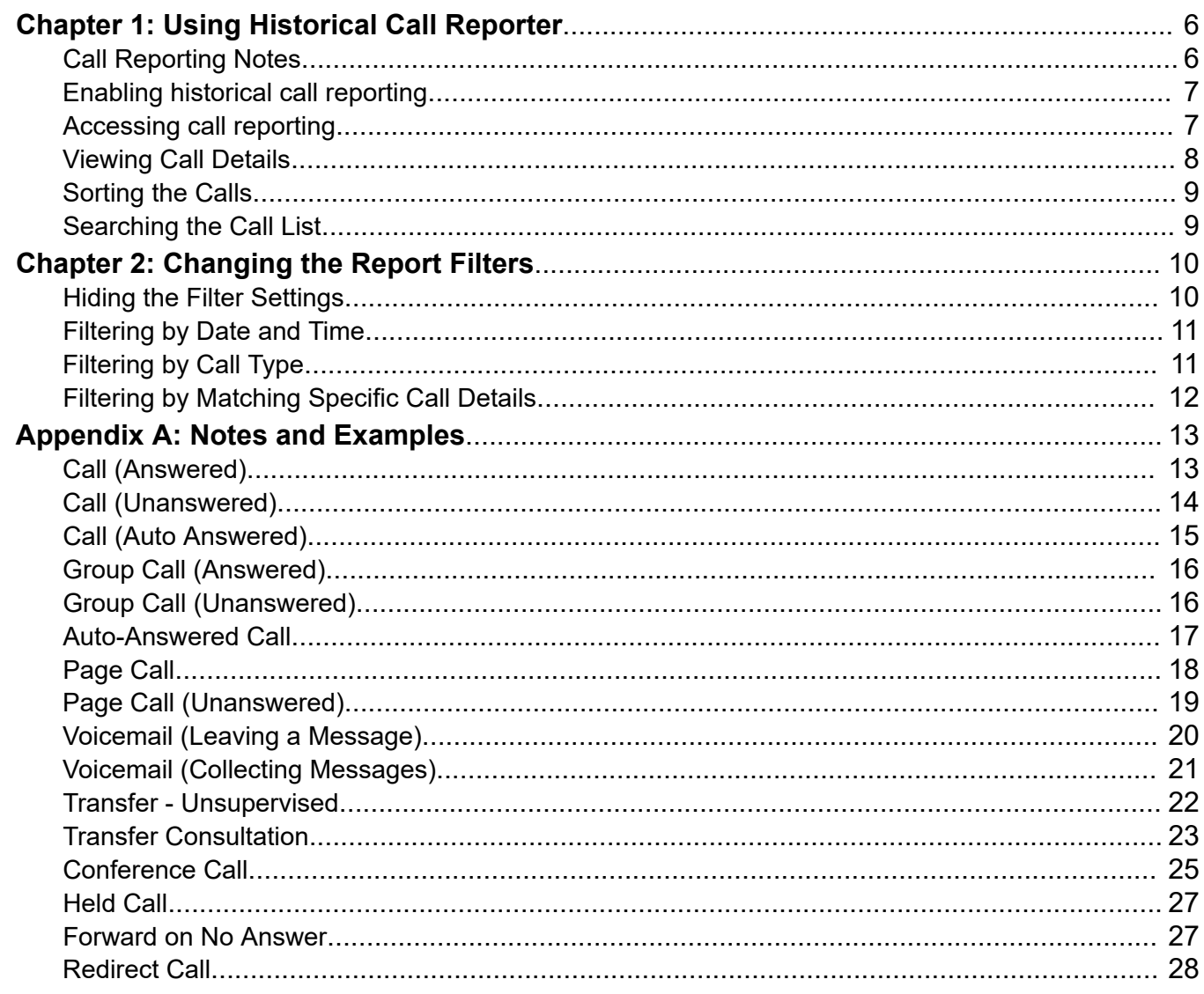

# <span id="page-5-0"></span>**Chapter 1: Using Historical Call Reporter**

Historical Call Reporter is a call reporting application supported for subscription mode IP Office systems.

Each call record is stored for up to 30 days or up to 10,000 call records maximum.

It can be accessed by selected users as part of their user portal. They can then view call records for the whole system, filter those records and view detailed history of individual calls.

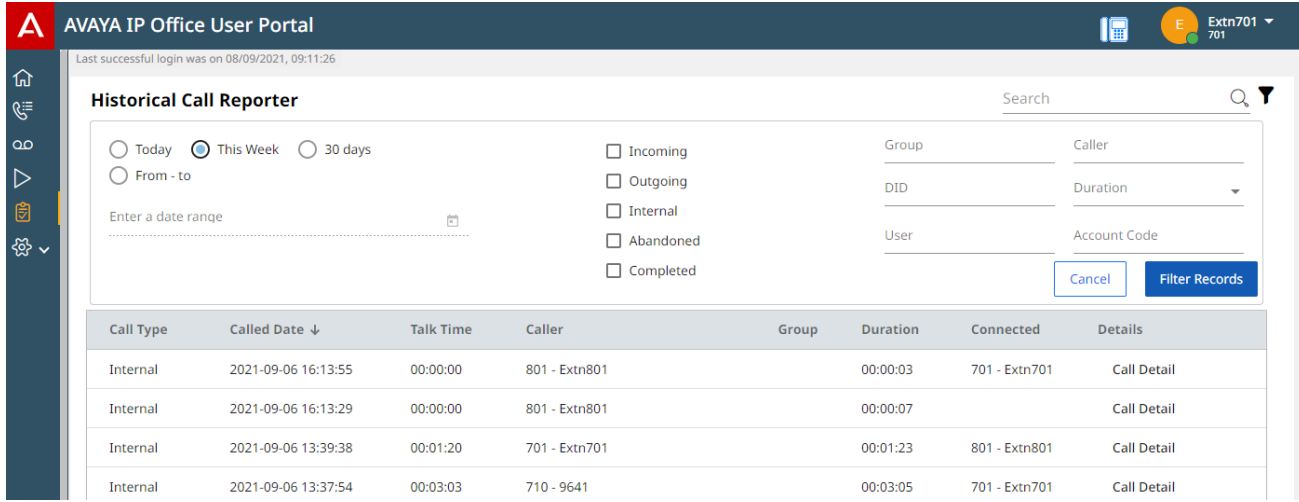

• Historical Call Reporter is a preview application. That means whilst you can use it, it is still in development. Features that you use may change without warning.

#### **Related links**

Call Reporting Notes on page 6 [Enabling historical call reporting](#page-6-0) on page 7 [Accessing call reporting](#page-6-0) on page 7 [Viewing Call Details](#page-7-0) on page 8 [Sorting the Calls](#page-8-0) on page 9 [Searching the Call List](#page-8-0) on page 9

# **Call Reporting Notes**

Whilst using Historical Call Reporter, it is useful to understand how the system generates call logs:

<span id="page-6-0"></span>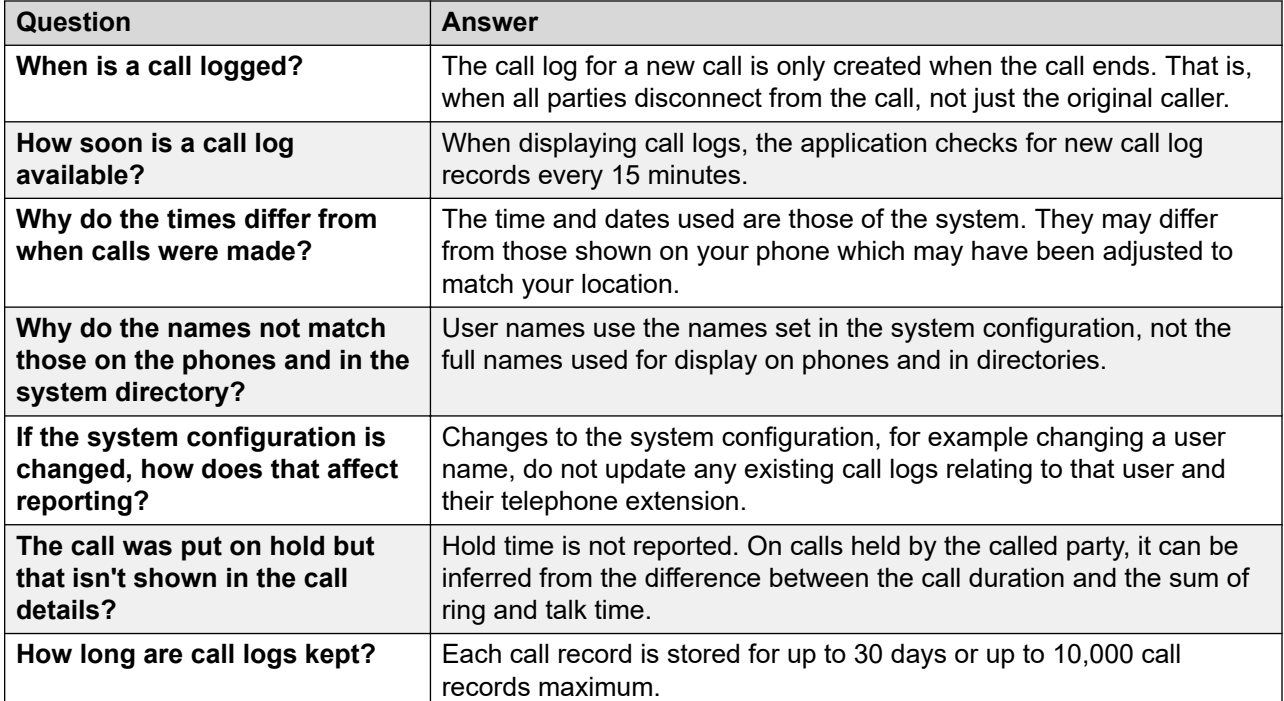

### **Related links**

[Using Historical Call Reporter](#page-5-0) on page 6

# **Enabling historical call reporting**

The following process needs to be done by a system administrator. It configures the IP Office system to transfer call logs to the cloud based storage used by historic call reporting.

- 1. The IP Office system needs to be a subscription mode system.
- 2. The system needs to be configured to forward its SMDR records to the hosted storage. This is done by setting the **System** > **SMDR** > **Output** setting to **Hosted Only**.
- 3. The individual user needs to be configured to use the user portal.
- 4. Within the user's user portal settings, **Enable Call Reporting** needs to be selected.

### **Related links**

[Using Historical Call Reporter](#page-5-0) on page 6

### **Accessing call reporting**

Call reporting is accessed as part of the IP Office system's user portal application. Refer to the [Using the IP Office](https://documentation.avaya.com/bundle/IPOfficeUserPortal) User Portal user guide.

<span id="page-7-0"></span>The system administrator can configure which users can access the user portal and what features they can access within the portal. For subscription mode IP Office systems that includes whether the user can access call reporting.

### **Procedure**

- 1. Login to your user portal.
- 2. Click on the *S* Call Reporting icon shown on the left of the portal window.
	- A maximum of 5 simultaneous call reporting user is supported.

### **Related links**

[Using Historical Call Reporter](#page-5-0) on page 6

# **Viewing Call Details**

The call details show details of the original caller, where the call was originally targeted, and then various events in the call's history. For examples of different types of call histories, see [Notes and](#page-12-0) **[Examples](#page-12-0)** on page 13.

### **Procedure**

- 1. To display the details of a call, click the **Call Detail** button next to the call in the calls list.
- 2. The calls details are displayed.

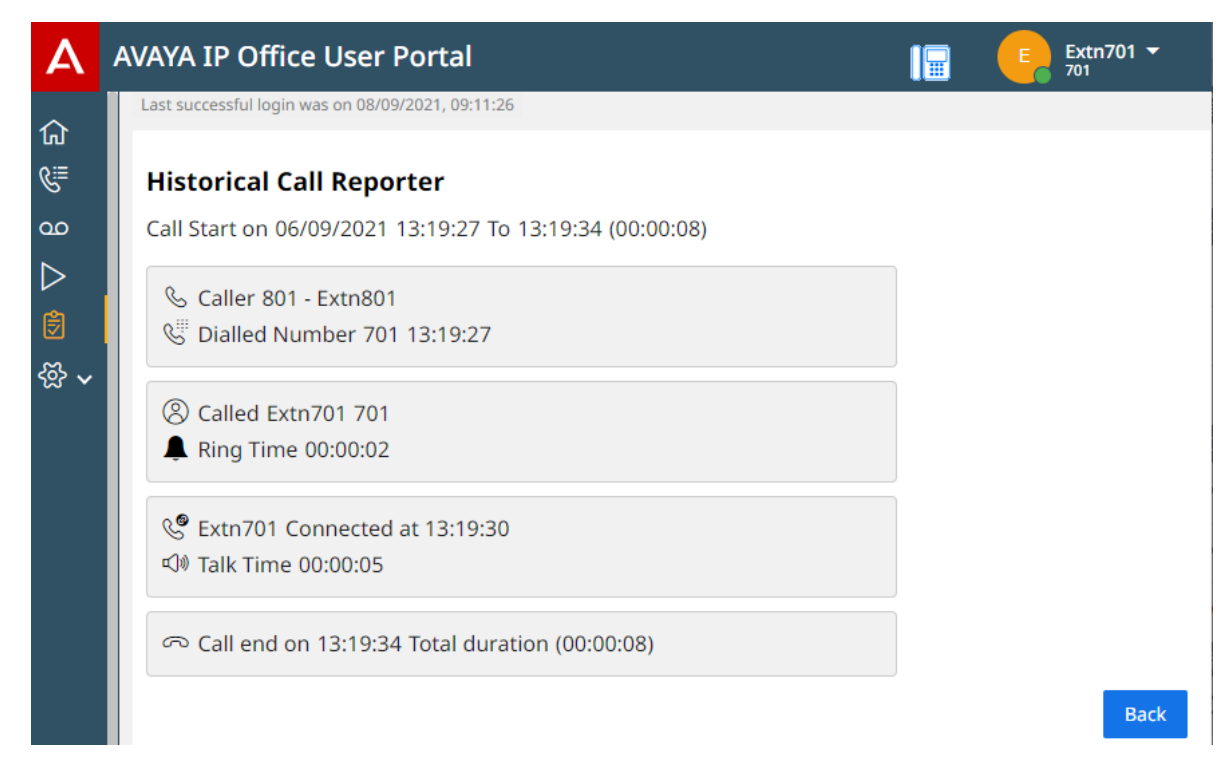

3. To return to the calls list, click **Back**.

### <span id="page-8-0"></span>**Related links**

[Using Historical Call Reporter](#page-5-0) on page 6

### **Sorting the Calls**

By default, the calls list is sorted by date and time. However, you can sort it using any of the currently displayed column headers.

### **Procedure**

- 1. Click on the header of the required sort column. The  $\downarrow$  icon indicates the current column being used.
- 2. Clicking on the same column header again reverses the sort order. This is shown by a  $\uparrow$ icon.

### **Related links**

[Using Historical Call Reporter](#page-5-0) on page 6

# **Searching the Call List**

You can use the search box at the top of the calls list to search the filtered calls and only display matching calls.

### **Procedure**

- 1. Enter the filter term. You can use partial terms. For example, entering "Sal" matches the user name "Sally" and the group name "Sales".
- 2. The search term is applied immediately.
- 3. To remove the search delete the search term used.

### **Related links**

[Using Historical Call Reporter](#page-5-0) on page 6

# <span id="page-9-0"></span>**Chapter 2: Changing the Report Filters**

You can display the details of the filters currently being applied and change them.

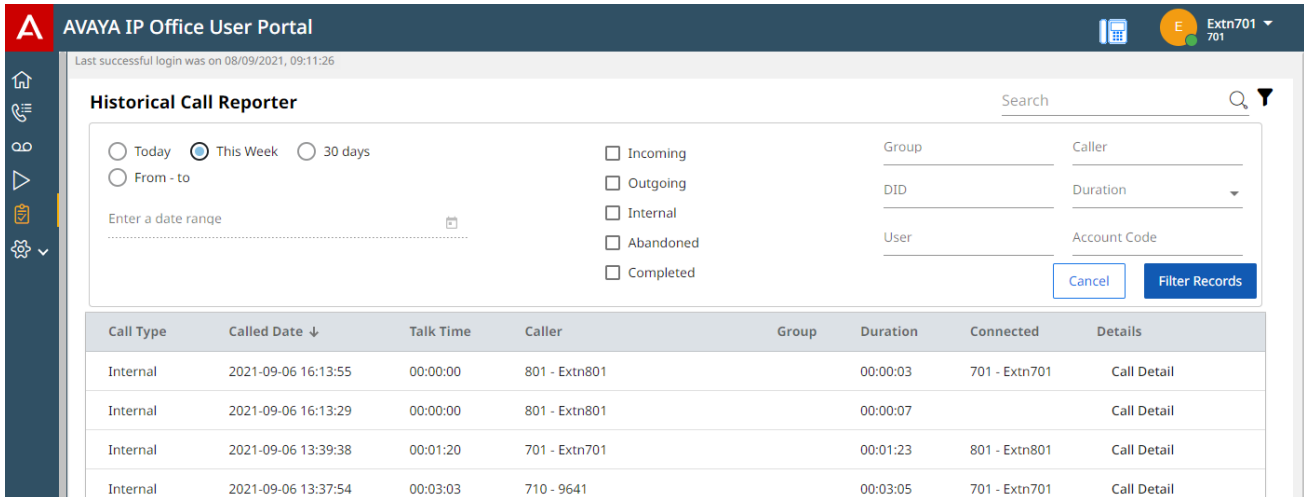

#### **Related links**

Hiding the Filter Settings on page 10 [Filtering by Date and Time](#page-10-0) on page 11 **[Filtering by Call Type](#page-10-0) on page 11** [Filtering by Matching Specific Call Details](#page-11-0) on page 12

# **Hiding the Filter Settings**

Hiding the filter settings removes any filtering that has been applied and clears all the filter settings.

### **Procedure**

- 1. Click on the  $\blacktriangledown$  icon.
- 2. The filter controls are hidden and any filter that had been applied to the calls list is removed.

### **Related links**

Changing the Report Filters on page 10

# <span id="page-10-0"></span>**Filtering by Date and Time**

You can filter the displayed calls list based on the time and date of calls. All calls, where some part of the call is within the specified period, are included. That applies even if the call started or ended outside the specified period.

### **Procedure**

- 1. Click the  $\sqrt{ }$  icon.
- 2. Using the radio buttons on the left, select the time range for calls to include in the displayed calls list. Your selection is applied immediately.
	- **Today** Only include calls from the current day.
	- **This Week** Only include calls in the current week, starting from Monday.
	- **30 days** Only include calls from the last 30 days, including the current day.
	- **From to** Specify the date and time range for calls in the displayed calls list. You can set both to be the same to show calls that were in progress at a specific moment.
- 3. To apply the filter, click **Filter Records**.
- 4. To remove the filter and clear the filter settings, click the  $\blacktriangledown$  icon.

#### **Related links**

[Changing the Report Filters](#page-9-0) on page 10

# **Filtering by Call Type**

You can filter the displayed calls list to only show particular types of call. For example, only incoming external calls.

### **Procedure**

- 1. Click the  $\sqrt{ }$  icon.
- 2. Using the check boxes to select which types of calls should be included in the displayed calls list. Those currently selected are indicated by  $a \vee$  icon.

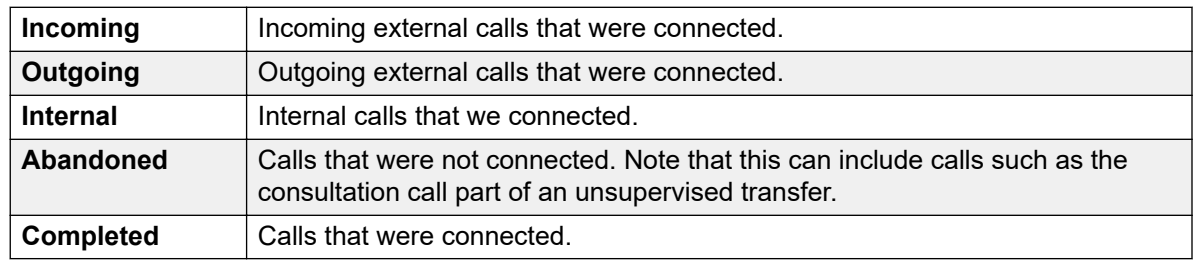

3. To apply the filter, click **Filter Records**.

4. To remove the filter and clear the filter settings, click the  $\blacktriangledown$  icon.

### <span id="page-11-0"></span>**Related links**

[Changing the Report Filters](#page-9-0) on page 10

# **Filtering by Matching Specific Call Details**

You can filter the displayed calls list to only include calls that match specified criteria. For example, calls to a specific user or group. Matching is still applied even if the column containing the data being matched is not visible.

### **Procedure**

- 1. Click the  $\sqrt{ }$  icon.
- 2. Use the fields on the left to set the specific call details that need to be matched. Either:
	- Enter the details directly into the fields. The match must be exact. Partial matches and wildcards are not supported.
	- Place the cursor over a name or number in the displayed calls list. When the cursor changes to a icon, click to have that name or number used as the corresponding filter value.
- 3. The available fields are:

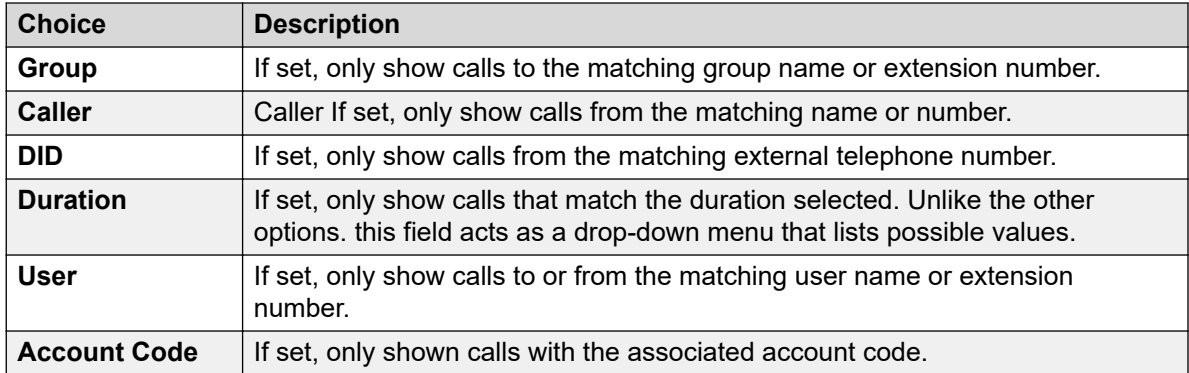

- 4. To apply the filter, click **Filter Records**.
- 5. To remove the filter and clear the filter settings, click the  $\blacktriangledown$  icon.

### **Related links**

[Changing the Report Filters](#page-9-0) on page 10

# <span id="page-12-0"></span>**Appendix A: Notes and Examples**

This section provides some samples of the call details shown in some simple call scenarios. It also provides notes on how and when the system creates the call logs that are displayed through the application.

Note that these are examples only. Similar scenarios, for example starting a 3-party conference, can be achieved in many ways depending on the phones and applications being used.

#### **Related links**

Call (Answered) on page 13 [Call \(Unanswered\)](#page-13-0) on page 14 [Call \(Auto Answered\)](#page-14-0) on page 15 [Group Call \(Answered\)](#page-15-0) on page 16 [Group Call \(Unanswered\)](#page-15-0) on page 16 [Auto-Answered Call](#page-16-0) on page 17 [Page Call](#page-17-0) on page 18 [Page Call \(Unanswered\)](#page-18-0) on page 19 [Voicemail \(Leaving a Message\)](#page-19-0) on page 20 [Voicemail \(Collecting Messages\)](#page-20-0) on page 21 [Transfer - Unsupervised](#page-21-0) on page 22 **[Transfer Consultation](#page-22-0) on page 23** [Conference Call](#page-24-0) on page 25 [Held Call](#page-26-0) on page 27 [Forward on No Answer](#page-26-0) on page 27 [Redirect Call](#page-27-0) on page 28

## **Call (Answered)**

This example shows a simple internal call.

### **Call List View**

Internal 2022-01-27 08:04:51  $00:00:16$  202 - Extra 202  $00:00:32$ 203 - Extri203 **Call Detail** 

### <span id="page-13-0"></span>**Call Details View**

The call details view shows more information. Access it by clicking **Call Detail** next to the call in the call list. To return to the call list, click **Back**.

The call details show the dialed target ringing and the call then being connected.

Call Start on 27/01/2022 08:04:51 To 08:05:22 (00:00:32)

& Caller 202 - Extn202

Dialled Number 203 08:04:51

203 Called Extn203 203

Ring Time 00:00:13

& Extn203 Connected at 08:05:06

√ Talk Time 00:00:17

⊙ Call end on 08:05:22 Total duration (00:00:32)

### **Related links**

[Notes and Examples](#page-12-0) on page 13

# **Call (Unanswered)**

This example shows an internal call that rang and was then ended by the caller before being answered or redirected to any coverage such as voicemail.

### **Call List View**

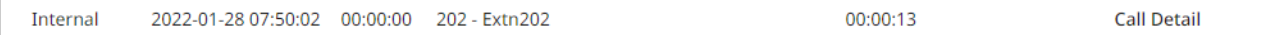

### **Call Details View**

The call details view shows more information. Access it by clicking **Call Detail** next to the call in the call list. To return to the call list, click **Back**.

<span id="page-14-0"></span>Call Start on 28/01/2022 07:50:02 To 07:50:14 (00:00:13)

& Caller 202 - Extn202 Dialled Number 203 07:50:02

⊙ Call end on 07:50:14 Total duration (00:00:13)

### **Related links**

[Notes and Examples](#page-12-0) on page 13

### **Call (Auto Answered)**

This example shows an internal call that is automatically connected.

### **Call List View**

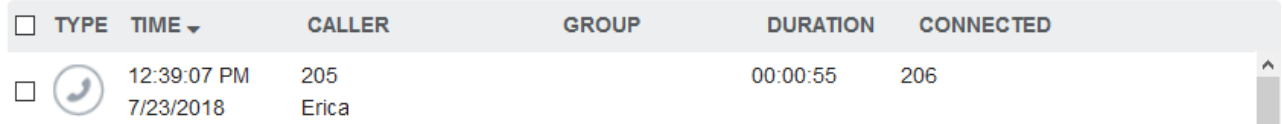

### **Call Details View**

The call details view shows more information. Access it by clicking **Call Detail** next to the call in the call list. To return to the call list, click **Back**.

The key difference from a normal call is the absence of any ring time.

( ) Internal Call 7/23/2018 12:39:07 PM to 12:40:02 PM (00:00:55) Caller: 205 Erica User Target: 206 Fiona at: 12:39:08 PM 206 Fiona Connected at: 12:39:08 PM

- **◆ Talk Time: 00:00:54** 
	- <sup>28</sup> Completed at: 12:40:02 PM

#### **Related links**

[Notes and Examples](#page-12-0) on page 13

# <span id="page-15-0"></span>**Group Call (Answered)**

This example shows a call to a group by an internal user. In this case, the call is answered by a member of the group.

#### **Call List View**

Internal 2022-01-27 08:20:00 00:00:11 **Call Detail** 201 - Extn201 Main  $00:00:40$ 202 - Extn202

### **Call Details View**

The call details view shows more information. Access it by clicking **Call Detail** next to the call in the call list. To return to the call list, click **Back**.

The call details show the original call targeted to the group extension number and the connected talk time at the group member who answered the call. The ring time at different group members as the call waited to be answered is not shown.

Call Start on 27/01/2022 08:20:00 To 08:20:40 (00:00:40)

& Caller 201 - Extn201

Dialled Number 200 08:20:00

& Extn202 Connected at 08:20:29

√ Talk Time 00:00:11

⊙ Call end on 08:20:40 Total duration (00:00:40)

### **Related links**

[Notes and Examples](#page-12-0) on page 13

### **Group Call (Unanswered)**

This example shows a call to a group by an internal user. In this case the call rings the group without being answered.

### **Call List View**

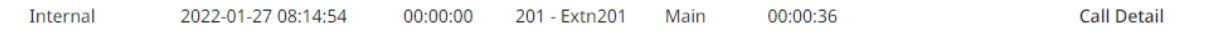

### <span id="page-16-0"></span>**Call Details View**

The call details view shows more information. Access it by clicking **Call Detail** next to the call in the call list. To return to the call list, click **Back**.

The call details show the call targeted to the group extension number and then ending without being connected.

Call Start on 27/01/2022 08:14:54 To 08:15:30 (00:00:36)

& Caller 201 - Extn201

Dialled Number 200 08:14:54

⊙ Call end on 08:15:30 Total duration (00:00:36)

#### **Related links**

[Notes and Examples](#page-12-0) on page 13

### **Auto-Answered Call**

This example shows a internal call which is auto-answered. For example, using a feature such as automatic intercom.

### **Call List View**

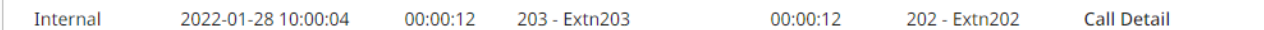

### **Call Details View**

The call details view shows more information. Access it by clicking **Call Detail** next to the call in the call list. To return to the call list, click **Back**.

The call details show the target connected with no ringing time.

<span id="page-17-0"></span>Call Start on 28/01/2022 10:00:04 To 10:00:16 (00:00:12)

& Caller 203 - Extn203

<sup>2</sup> Dialled Number 202 10:00:04

**&** Extn202 Connected at 10:00:04

□ Talk Time 00:00:12

⊙ Call end on 10:00:16 Total duration (00:00:12)

#### **Related links**

[Notes and Examples](#page-12-0) on page 13

# **Page Call**

This example shows a page call to a group. There is no connected party since, though the page is automatically heard by all idle members of the hunt group, there is no two-way connection..

### **Call List View**

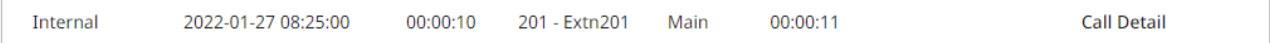

### **Call Details View**

The call details view shows more information. Access it by clicking **Call Detail** next to the call in the call list. To return to the call list, click **Back**.

The call details show a call with a talk time but no preceding ring time or connected details. This typically indicates a page call.

<span id="page-18-0"></span>Call Start on 27/01/2022 08:25:00 To 08:25:10 (00:00:11)

& Caller 201 - Extn201 Dialled Number 200 08:25:00

□ Talk Time 00:00:11

⊙ Call end on 08:25:10 Total duration (00:00:11)

### **Related links**

[Notes and Examples](#page-12-0) on page 13

# **Page Call (Unanswered)**

This example shows a page call to a group. In this case, one of the people hearing the page call has answered it, turning the page into a normal call.

### **Call List View**

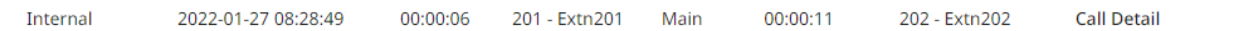

### **Call Details View**

The call details view shows more information. Access it by clicking **Call Detail** next to the call in the call list. To return to the call list, click **Back**.

The initial call details show a call with a talk time but no preceding ring time or connected details. This typically indicates a page call. However, the call then changes to being connected.

<span id="page-19-0"></span>Call Start on 27/01/2022 08:28:49 To 08:28:59 (00:00:11)

& Caller 201 - Extn201 Dialled Number 200 08:28:49

√ Talk Time 00:00:04

& Extn202 Connected at 08:28:53

□ Talk Time 00:00:07

© Call end on 08:28:59 Total duration (00:00:11)

#### **Related links**

[Notes and Examples](#page-12-0) on page 13

# **Voicemail (Leaving a Message)**

This example shows a call to an extension which, after not being answered, is redirected to voicemail.

### **Call List View**

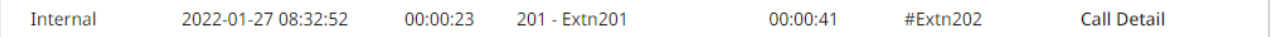

### **Call Details View**

The call details view shows more information. Access it by clicking **Call Detail** next to the call in the call list. To return to the call list, click **Back**.

In this case, it shows the call ringing a user for 15 seconds, then being redirected to voicemail after that user's no answer time expired. The caller was then connected to voicemail before ending the call.

### <span id="page-20-0"></span>Call Start on 27/01/2022 08:32:52 To 08:33:32 (00:00:41)

& Caller 201 - Extn201

<sup>W</sup> Dialled Number 202 08:32:52

**8** Called Extn202 202

Ring Time 00:00:15

QD Voicemail 00:00:24

⊙ Call end on 08:33:32 Total duration (00:00:41)

### **Related links**

[Notes and Examples](#page-12-0) on page 13

# **Voicemail (Collecting Messages)**

This example shows a user dialing \*17 in order to access voicemail.

```
Call List View
               2022-01-27 08:40:04
Internal
                                     00:00:52
                                                 202 - Extn202
                                                                          00:00:55
                                                                                       ?Extn202
                                                                                                         Call Detail
```
### **Call Details View**

The call details view shows more information. Access it by clicking **Call Detail** next to the call in the call list. To return to the call list, click **Back**.

<span id="page-21-0"></span>Call Start on 27/01/2022 08:40:04 To 08:40:58 (00:00:55)

& Caller 202 - Extn202 Dialled Number \*17 08:40:04

QQ Voicemail 00:00:53

⊙ Call end on 08:40:58 Total duration (00:00:55)

#### **Related links**

[Notes and Examples](#page-12-0) on page 13

### **Transfer - Unsupervised**

This example shows the call log records for an unsupervised transfer. It consists of the original call plus the consultation call used to perform the transfer.

### **Call List View**

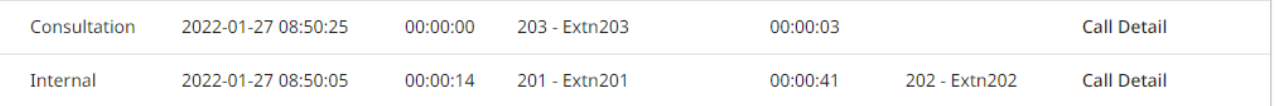

### **Call Details View**

The call details view shows more information. Access it by clicking **Call Detail** next to the call in the call list. To return to the call list, click **Back**.

The call details for the original call show the call ringing and connected at the original target, then ringing and connected at the transfer target.

### Call Start on 27/01/2022 08:50:05 To 08:50:46 (00:00:41)

<span id="page-22-0"></span>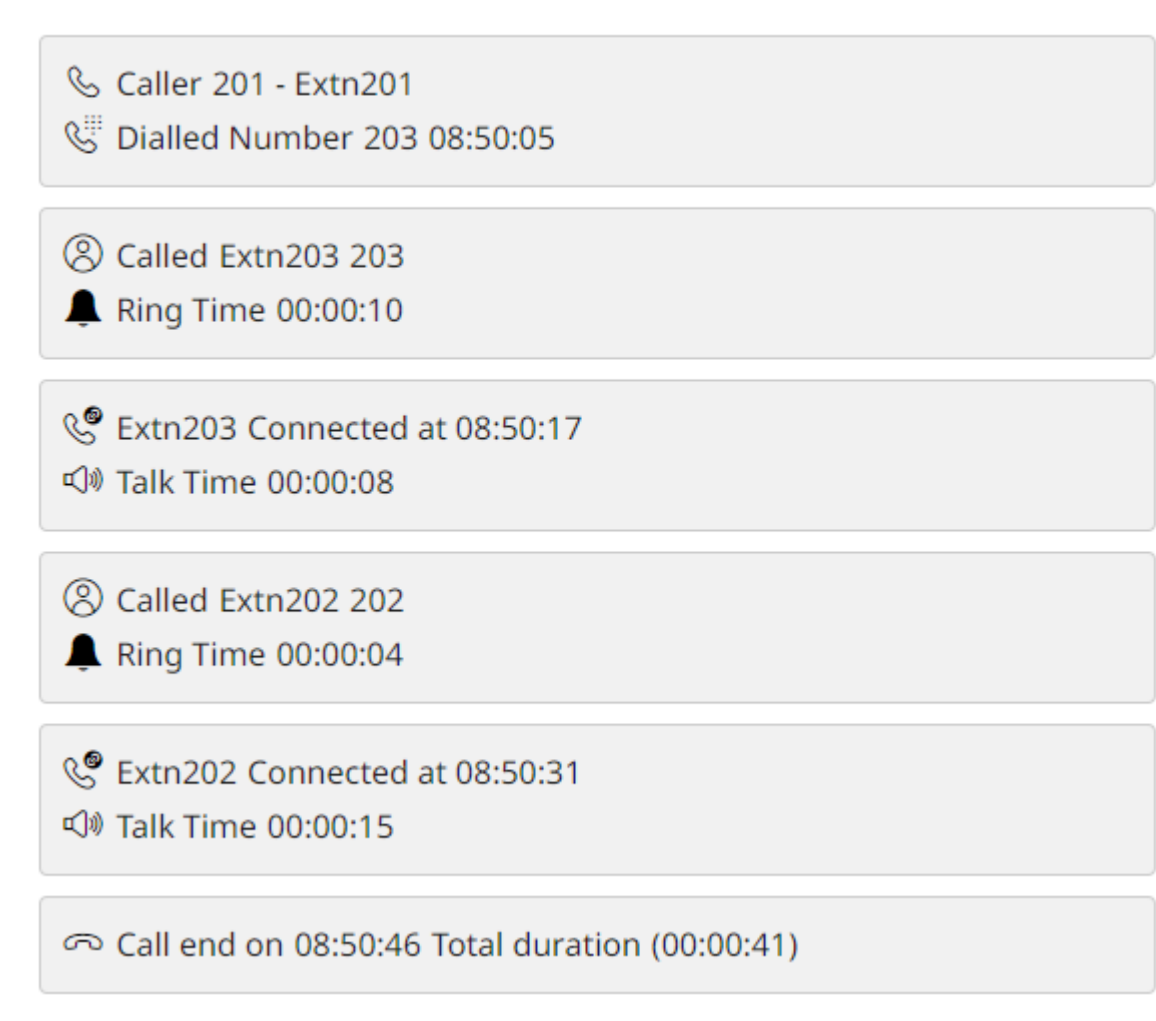

#### **Related links**

[Notes and Examples](#page-12-0) on page 13

## **Transfer Consultation**

This example shows the call log records for a supervised transfer. It consists of the original call plus the consultation call used to perform the transfer.

### **Call List View**

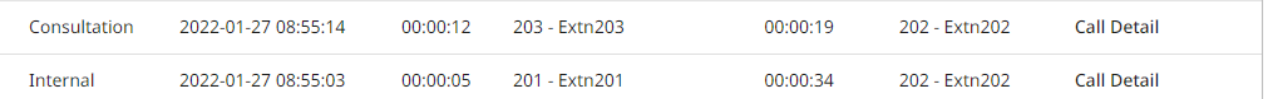

### **Call Details View**

The call details view shows more information. Access it by clicking **Call Detail** next to the call in the call list. To return to the call list, click **Back**.

The call details for the original call show the call ringing at the original target. It then shows the call connected at the original target and then connected at the transfer target.

```
Call Start on 27/01/2022 08:55:03 To 08:55:37 (00:00:34)
```
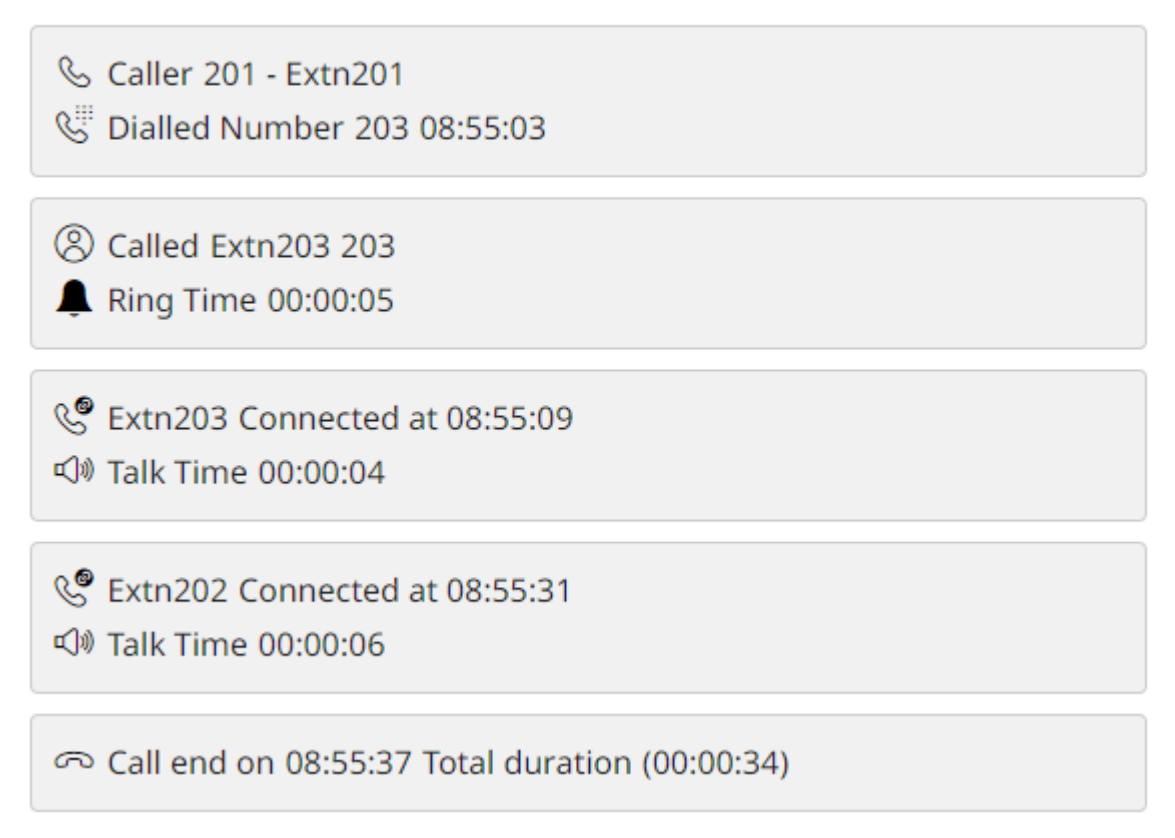

The call details for the consultation call show the ring time and connected time for the party performing the supervised transfer.

### <span id="page-24-0"></span>Call Start on 27/01/2022 08:55:14 To 08:55:33 (00:00:19)

& Caller 203 - Extn203

<sup>W</sup> Dialled Number 202 08:55:14

202 Called Extn202 202

**A** Ring Time 00:00:03

& Extn202 Connected at 08:55:20 □ Talk Time 00:00:13

⊙ Call end on 08:55:33 Total duration (00:00:19)

#### **Related links**

[Notes and Examples](#page-12-0) on page 13

## **Conference Call**

This example shows the call logs for an ad-hoc conference involving three parties. It shows a call log for the original call and then conference calls.

### **Call List View**

The calls list shows multiple calls for a conference call. The linking factor is the common conference ID, in this example 100, shown as the caller or as one of the connected parties.

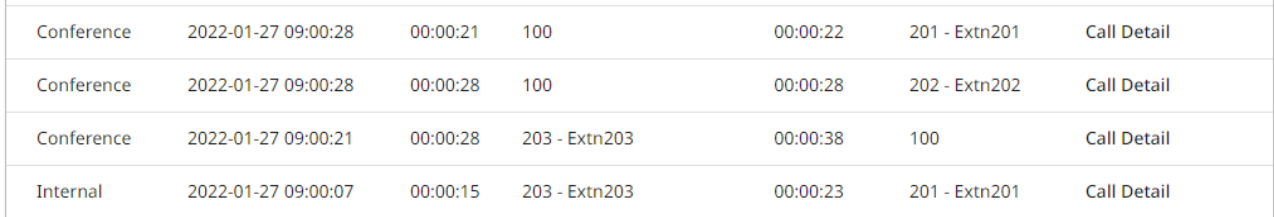

### **Call Details View**

The call details view shows more information. Access it by clicking **Call Detail** next to the call in the call list. To return to the call list, click **Back**.

The call details of the first conference call show the third party being invited into the conference.

### Call Start on 27/01/2022 09:00:21 To 09:00:59 (00:00:38)

& Caller 203 - Extn203 <sup>W</sup> Dialled Number 202 09:00:21 202 Called Extn202 202 Ring Time 00:00:03 & Extn202 Connected at 09:00:27 √ Talk Time 00:00:03 √ Talk Time 00:00:28

ි Call end on 09:00:59 Total duration (00:00:38)

The call details of the second and third conference calls show the different party's time in the conference call.

Call Start on 27/01/2022 09:00:28 To 09:00:56 (00:00:28)

& Caller 100 Dialled Number 09:00:28

& Extn202 Connected at 09:00:28

√ Talk Time 00:00:28

⊙ Call end on 09:00:56 Total duration (00:00:28)

### **Related links**

[Notes and Examples](#page-12-0) on page 13

# <span id="page-26-0"></span>**Held Call**

This example shows a call which involves time being held by the called party.

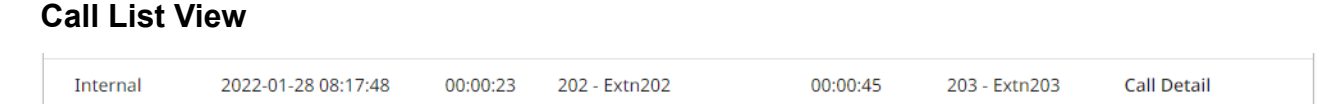

### **Call Details View**

The call details view shows more information. Access it by clicking **Call Detail** next to the call in the call list. To return to the call list, click **Back**.

The call details do not specifically show hold time. However, the sum of the ring and talk time differs from the total duration.

Call Start on 28/01/2022 08:17:48 To 08:18:32 (00:00:45)

Caller 202 - Extn202 Compared Number 203 08:17:48

Colled Extn203 203

Ring Time 00:00:05

& Extn203 Connected at 08:17:56

√ Talk Time 00:00:23

© Call end on 08:18:32 Total duration (00:00:45)

### **Related links**

[Notes and Examples](#page-12-0) on page 13

### **Forward on No Answer**

This example shows a call which involves time being held by the called party.

### **Call List View**

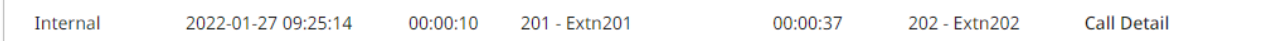

### <span id="page-27-0"></span>**Call Details View**

The call details view shows more information. Access it by clicking **Call Detail** next to the call in the call list. To return to the call list, click **Back**.

The call details show the call ringing the original target without being connected. The call then rings at another target and is connected after being answered.

```
Call Start on 27/01/2022 09:25:14 To 09:25:50 (00:00:37)
```
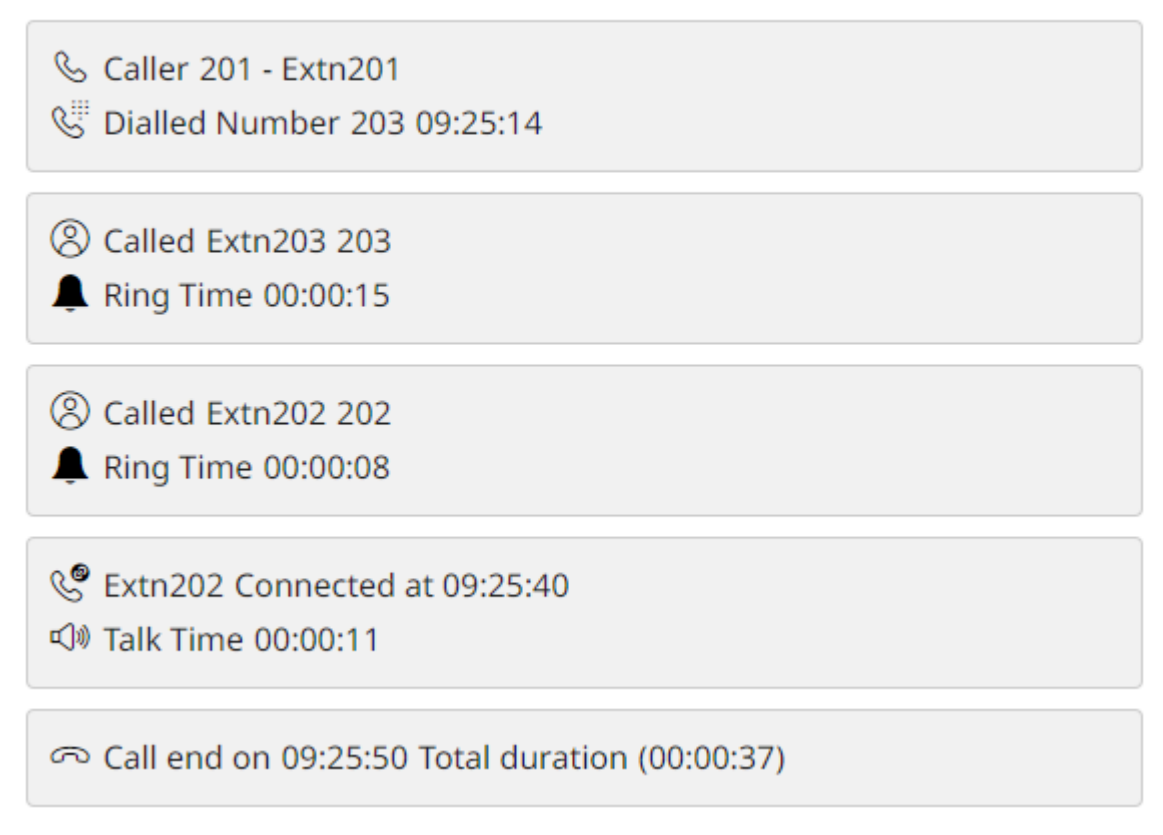

#### **Related links**

[Notes and Examples](#page-12-0) on page 13

## **Redirect Call**

This example shows a call which has been redirected without ringing at the original target. For example, because of forward on busy or forward all.

### **Call List View**

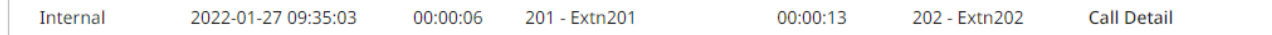

### **Call Details View**

The call details view shows more information. Access it by clicking **Call Detail** next to the call in the call list. To return to the call list, click **Back**.

The call details show the caller dialing 203 but then ringing at the redirected destination.

Call Start on 27/01/2022 09:35:03 To 09:35:16 (00:00:13)

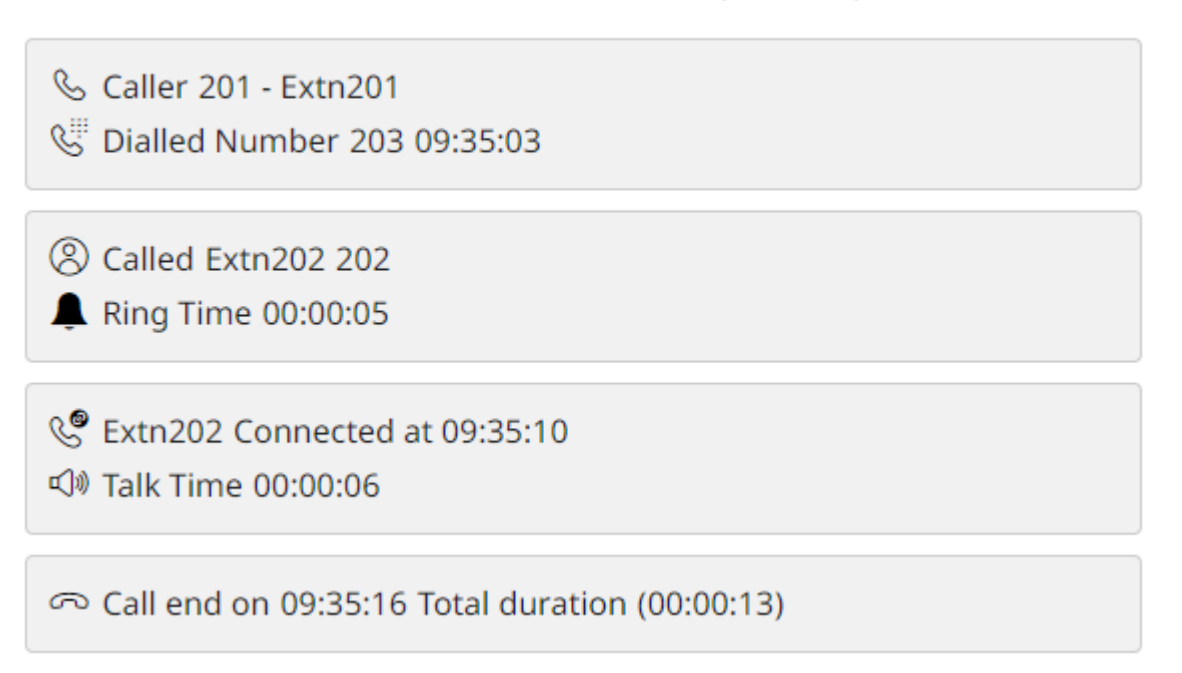

### **Related links**

[Notes and Examples](#page-12-0) on page 13

# Index

### **Numerics**

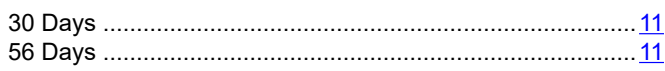

### $\mathbf{A}$

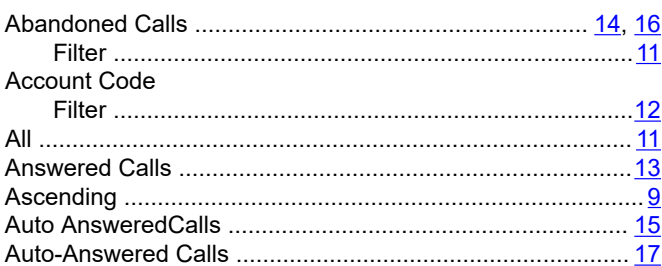

### $\mathbf C$

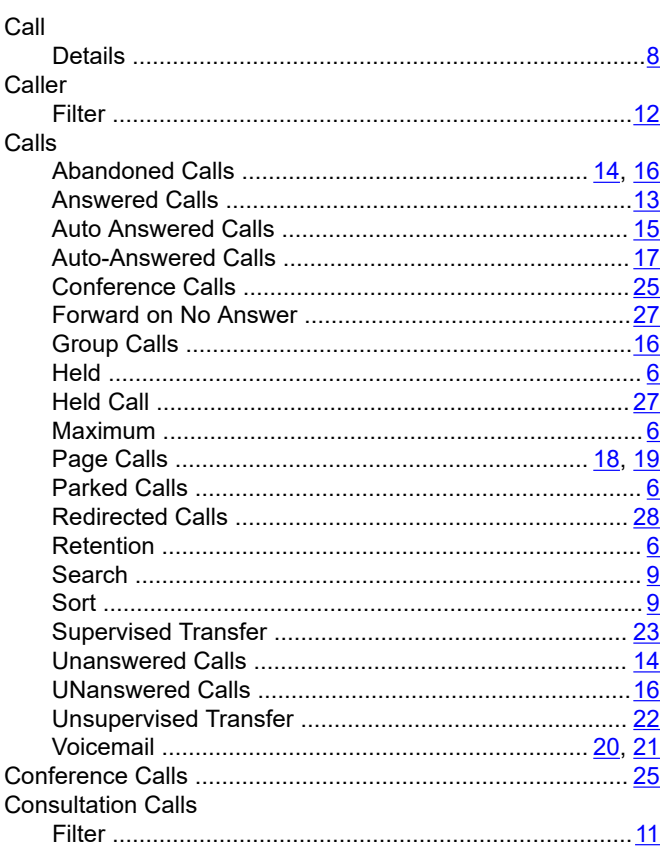

#### Date (continued)

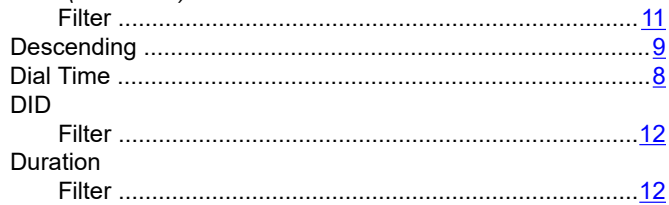

### E

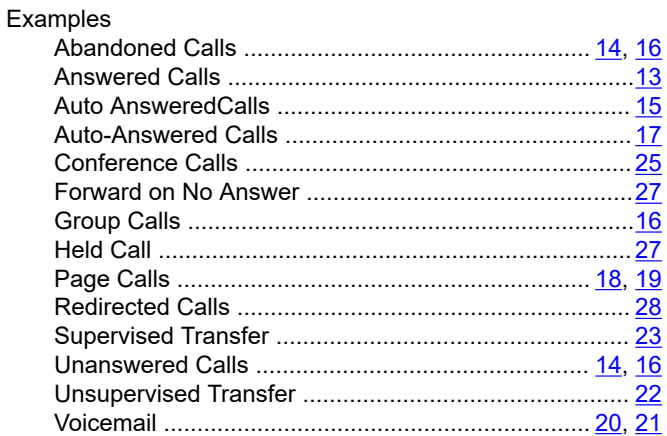

### $\overline{F}$

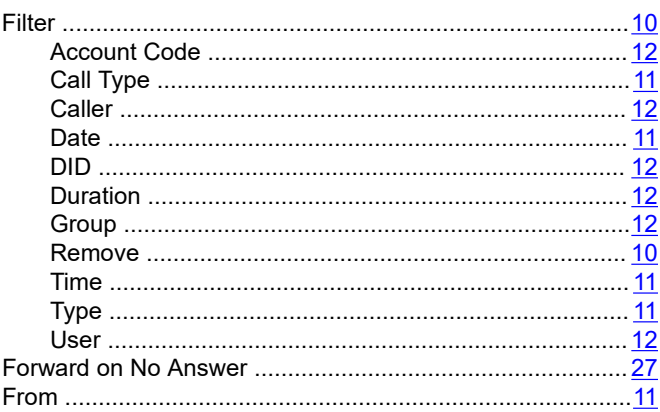

### $\mathbf G$

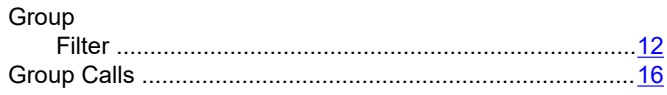

### D

Date

### $H$

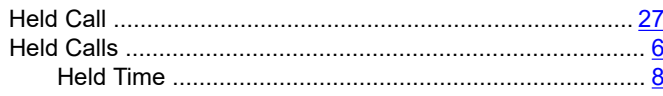

### $\mathbf{I}$

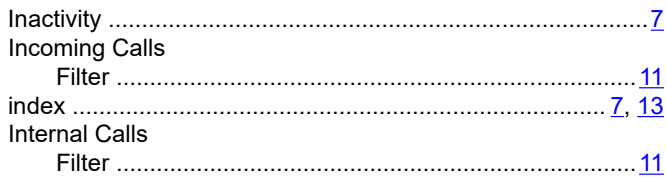

### $\mathsf{L}% _{0}\left( \mathsf{L}_{0}\right) ^{T}=\mathsf{L}_{0}\left( \mathsf{L}_{0}\right) ^{T}$

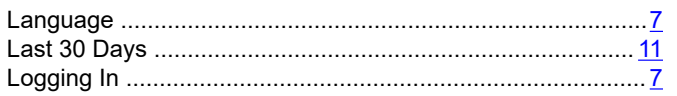

### $\mathsf{M}$

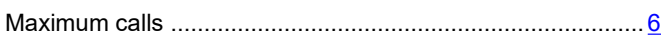

### $\mathbf{o}$

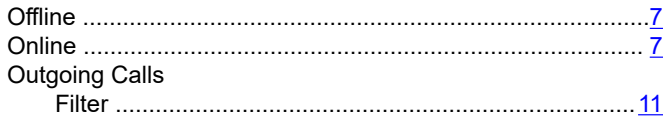

### $\mathsf{P}$

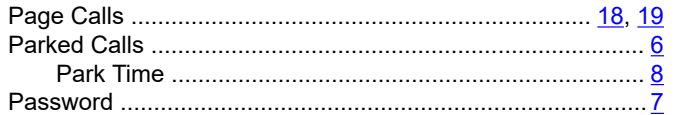

### $\mathbf Q$

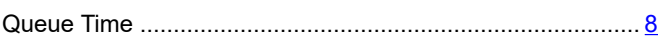

### $\overline{\mathsf{R}}$

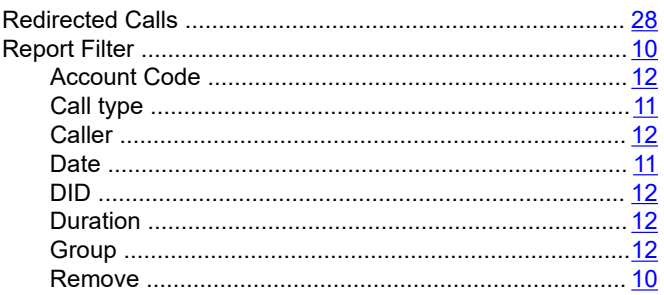

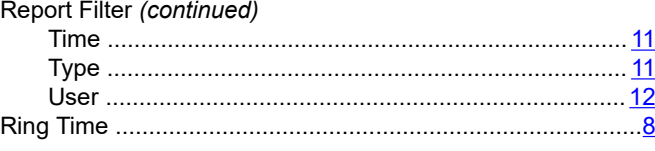

### $\mathbf{s}$

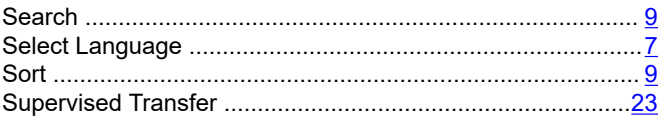

### $\mathbf T$

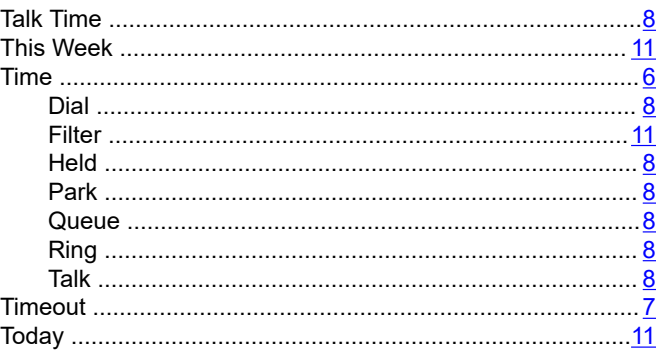

### $\mathsf{U}$

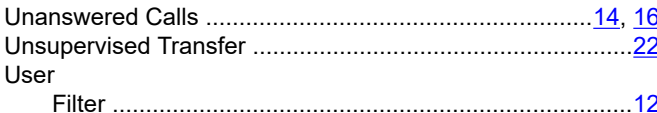

### $\overline{\mathsf{V}}$

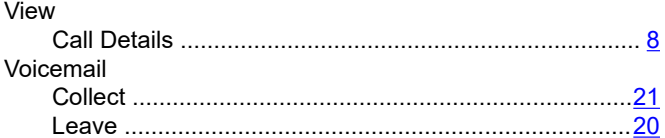